## **Quick Guide: Direct Pay**

## HokieMart will not deliver PO

Direct Pay is used only for item(s) explicitly listed on the Direct Pay Policy - <u>University Policy</u> 3220.

• From the main Shopping Home Page select "Direct Pay"

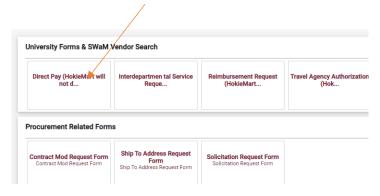

- Begin typing Supplier Name
- Select Desired Supplier

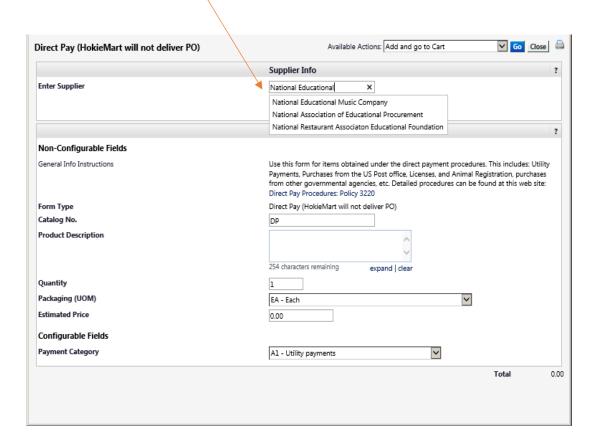

Next in the "General Info" section of the form, enter required information:

- Catalog No. should display DP (Do not edit)
- Product description type a description of what is being paid.
- Quantity leave at 1. This is one payment.
- Packaging most often will remain EA each
- Estimated Price the requestor should be in possession of an invoice or bill showing the total cost.
- Payment Category may be selected from the Payment Category drop-down list.

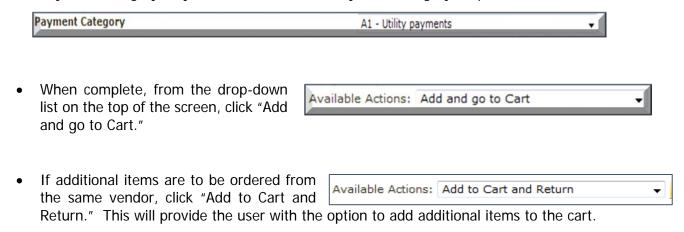

To finalize the Direct Pay once all items have been added, select "Add and go to Cart" from the Available Actions drop-down menu to return to your **Cart – Draft Requisition**.

User will now be in the **Cart – Draft Requisition**. Complete the cart to create the PR.

## Direct Pay (example)

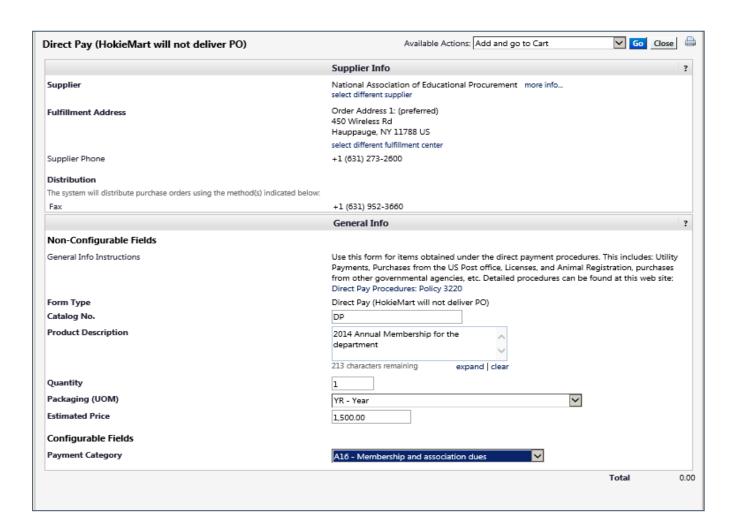

## Direct Pay Tips

| Memberships and Association Dues                            | Payment Category A16<br>Account Code 12210 |
|-------------------------------------------------------------|--------------------------------------------|
| Processing Payments to Other State Agencies                 | Payment Category A6<br>Account Code 12440  |
| Payment to the U. S. Immigration and Naturalization Service | Payment Category A6<br>Account Code 12472  |
| <b>Purchasing Pitney Bowes Postage</b>                      | Payment Category A2                        |